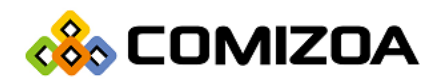

PCI Based EtherCAT Master Motion Controller

# COMI-LX554

## Hardware Reference Manual

Hardware Manual Revision : 1.0.0 Revision Data 2018. 01. XX

#### Copyright ⓒ by 2018 COMIZOA CO.,LTD. All right reserved

이 사용자 매뉴얼에 기재된 내용은 인쇄상의 잘못이나 제품의 성능 향상으로 인하여 수정될 수 있으며 사전 통보 없이 변경될 수 있습니다. 이 사용자 매뉴얼은 저작권법에 의해 보호되고 있으며 그 저작권은 ㈜커미조아가 소유하고 있습니다. 이 매뉴얼에 기재된 설명, 정보 및 권장이 어떠한 명시적이거나 묵시적인 보증을 의미하지 않습니다. 즉 이 문서의 어떠한 내용도 추가적인 보증을 구성하는 것으로 해석될 수 없습니다. 저작권자의 사전 서면 동의 없이 무단으로 사용자설명서의 일부 또는 전체를 어떤 형태로든 복사, 전재, 재 배포 하는 행위는 저작권법과 그 외 법률에 의해 금지되어 있습니다.

## **CONTENTS**

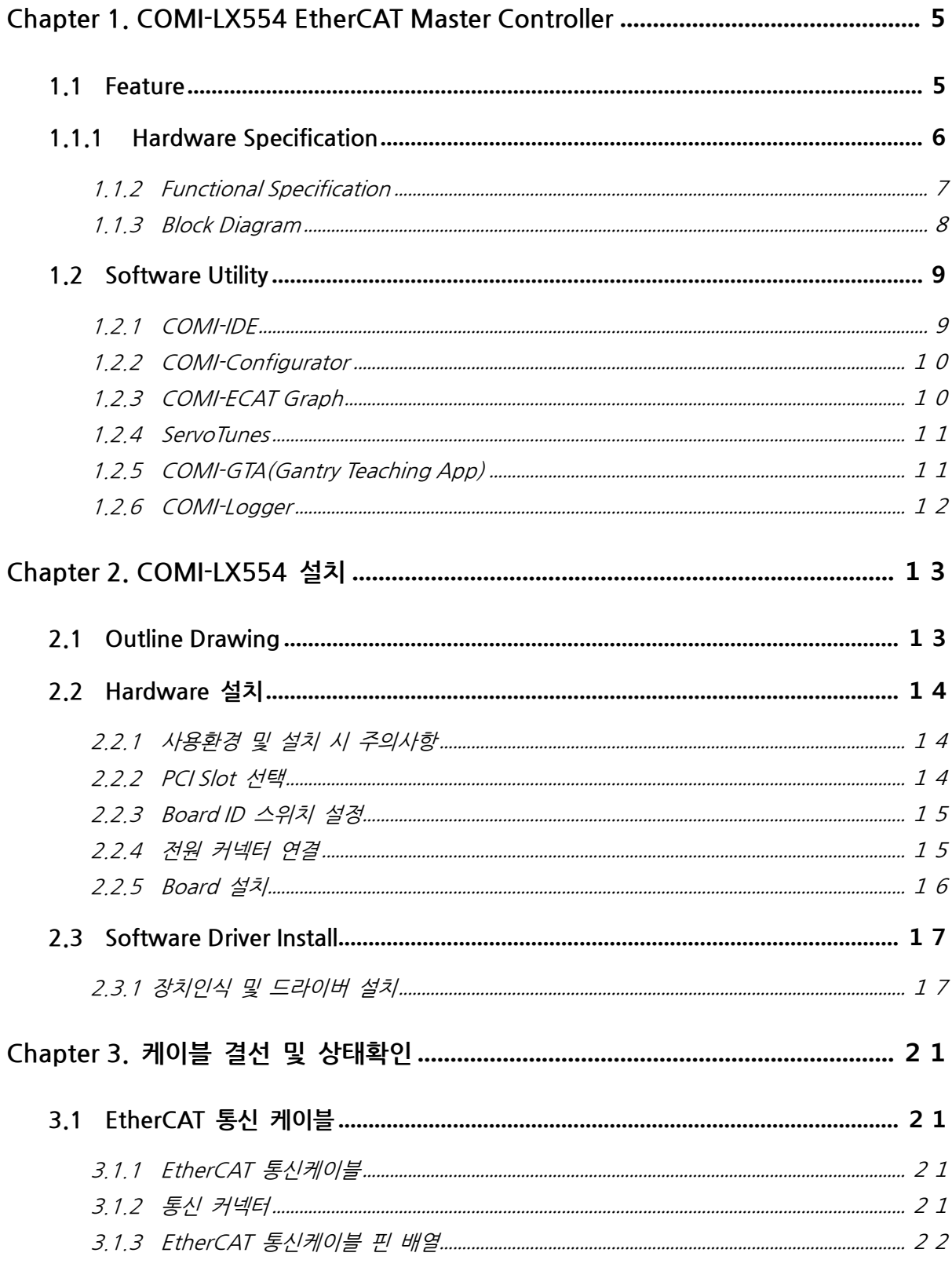

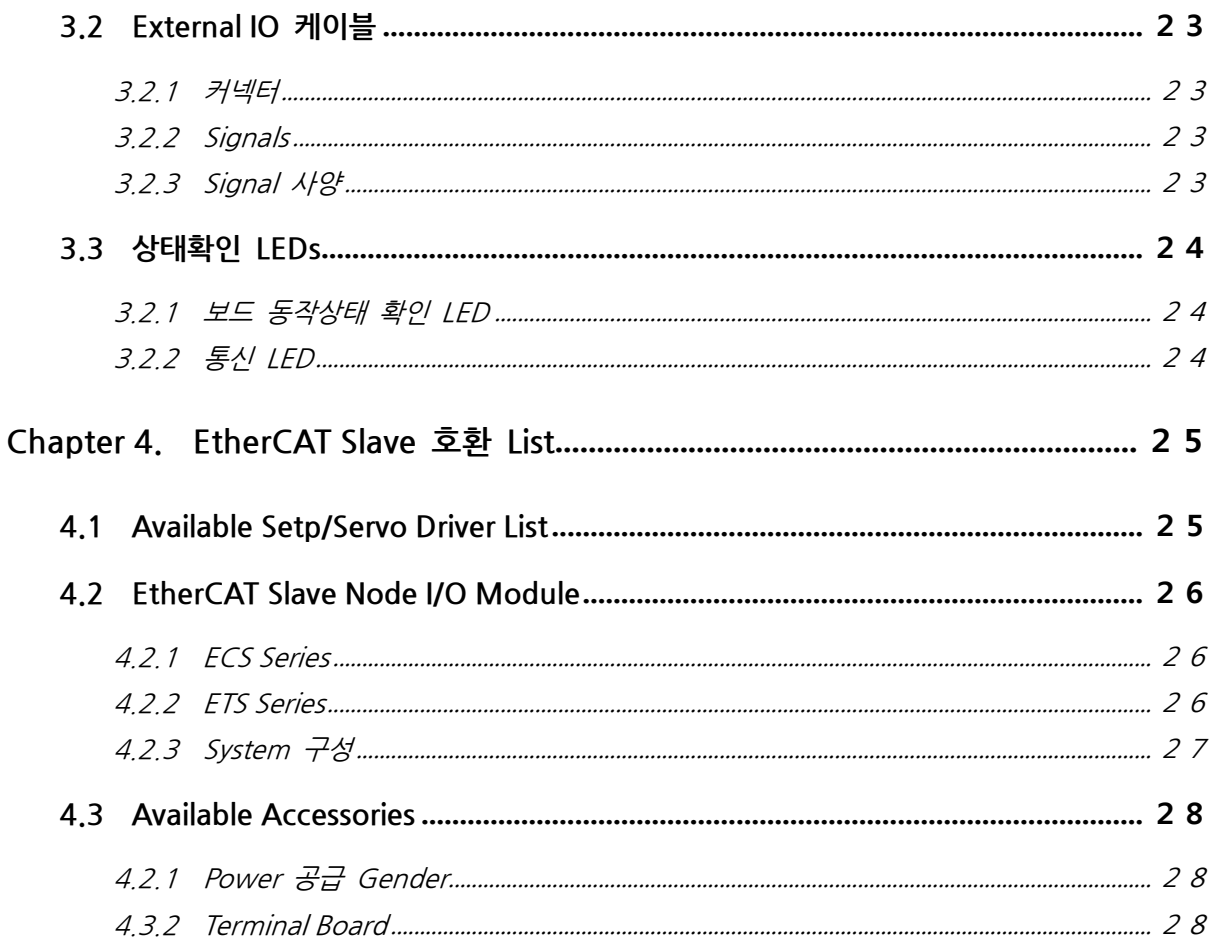

## <span id="page-4-0"></span>Chapter 1. COMI-LX554 EtherCAT Master Controller

## <span id="page-4-1"></span>1.1 Feature

COMI-LX55x Series 는 Embeded 기반 Hardware EtherCAT Master Controller 입니다.

고성능 DSP 와 Real-time Kernel 을 이용하여, 일반적인 PC 환경(Windows XP, Windows 7 등)에서 안정적으로 사용할 수 있으며, DSP 에서 구현하는 고급 모션 기능을 지원합니다.

모델에 따라 8 축, 16 축, 32 축, 64 축 모션을 동시에 제어할 수 있습니다.

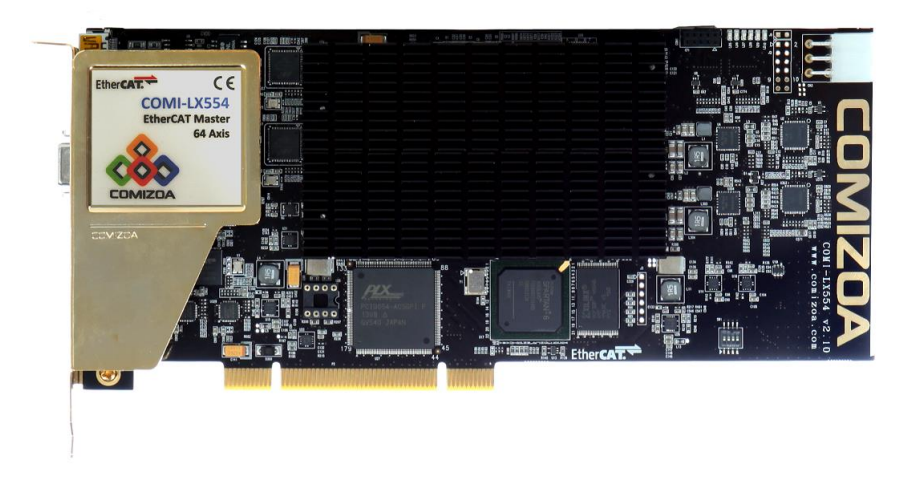

[그림 1-1] COMI-LX554 (64 축) Master Controller

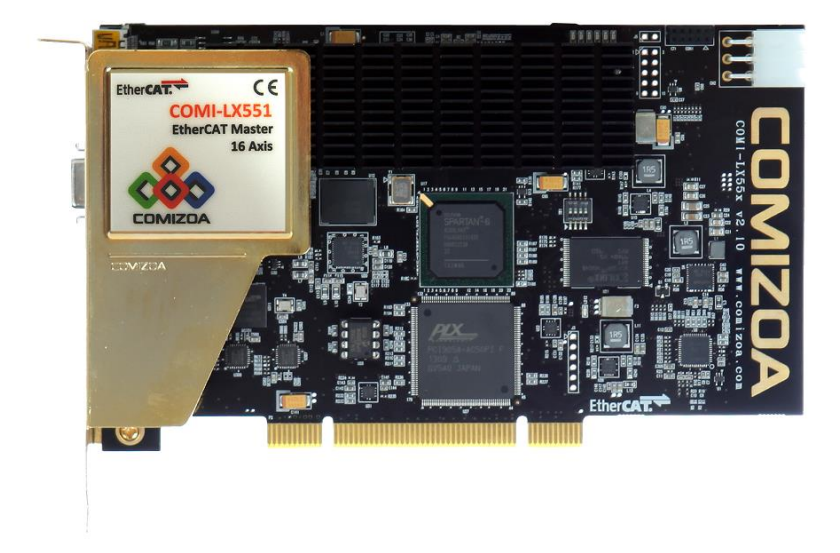

[그림 1-2] COMI-LX552 (32 축) / LX551 (16 축) / LX550 (8 축) Master Controller

## <span id="page-5-0"></span>1.1.1 Hardware Specification

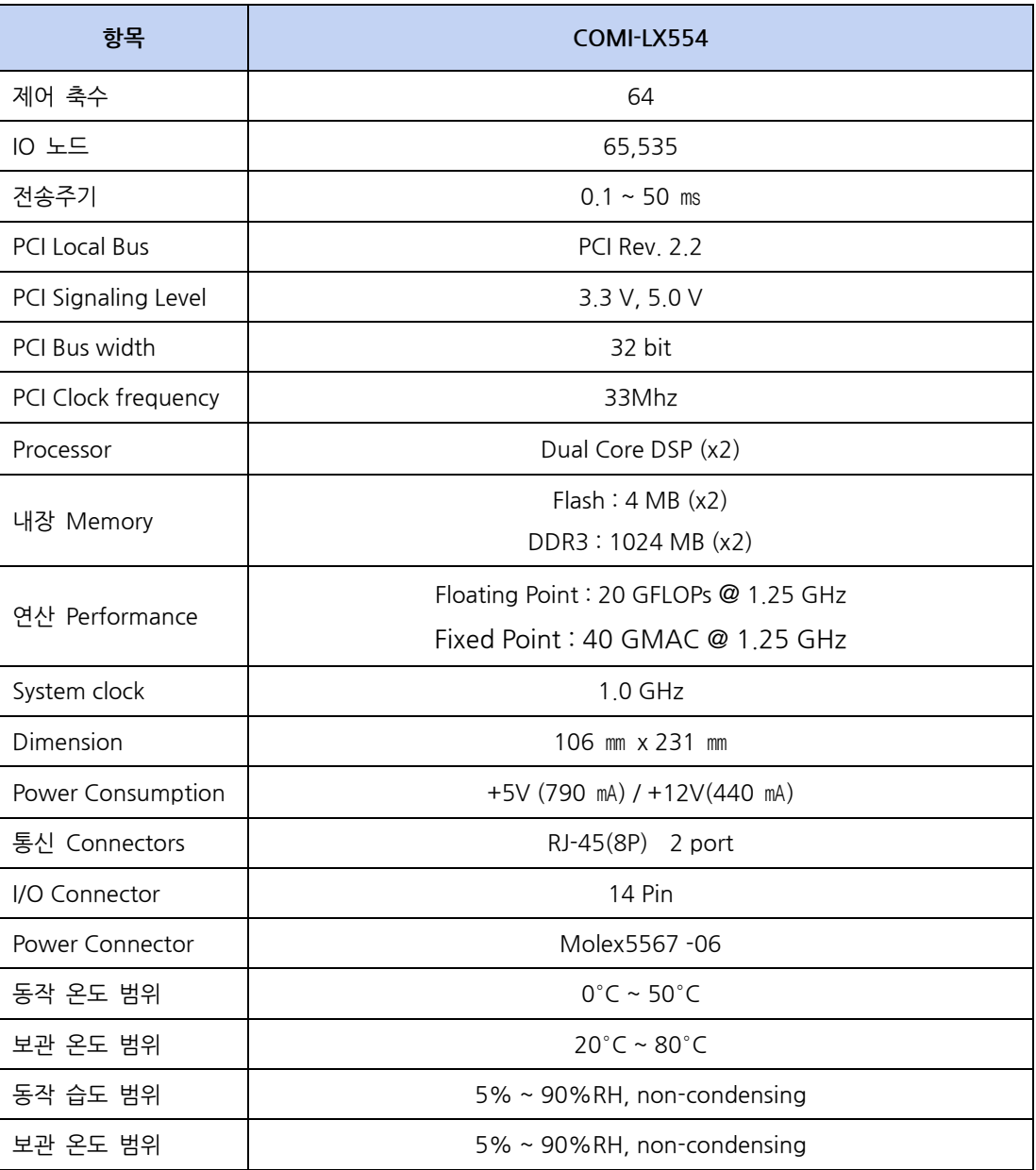

#### <span id="page-6-0"></span>1.1.2 Functional Specification

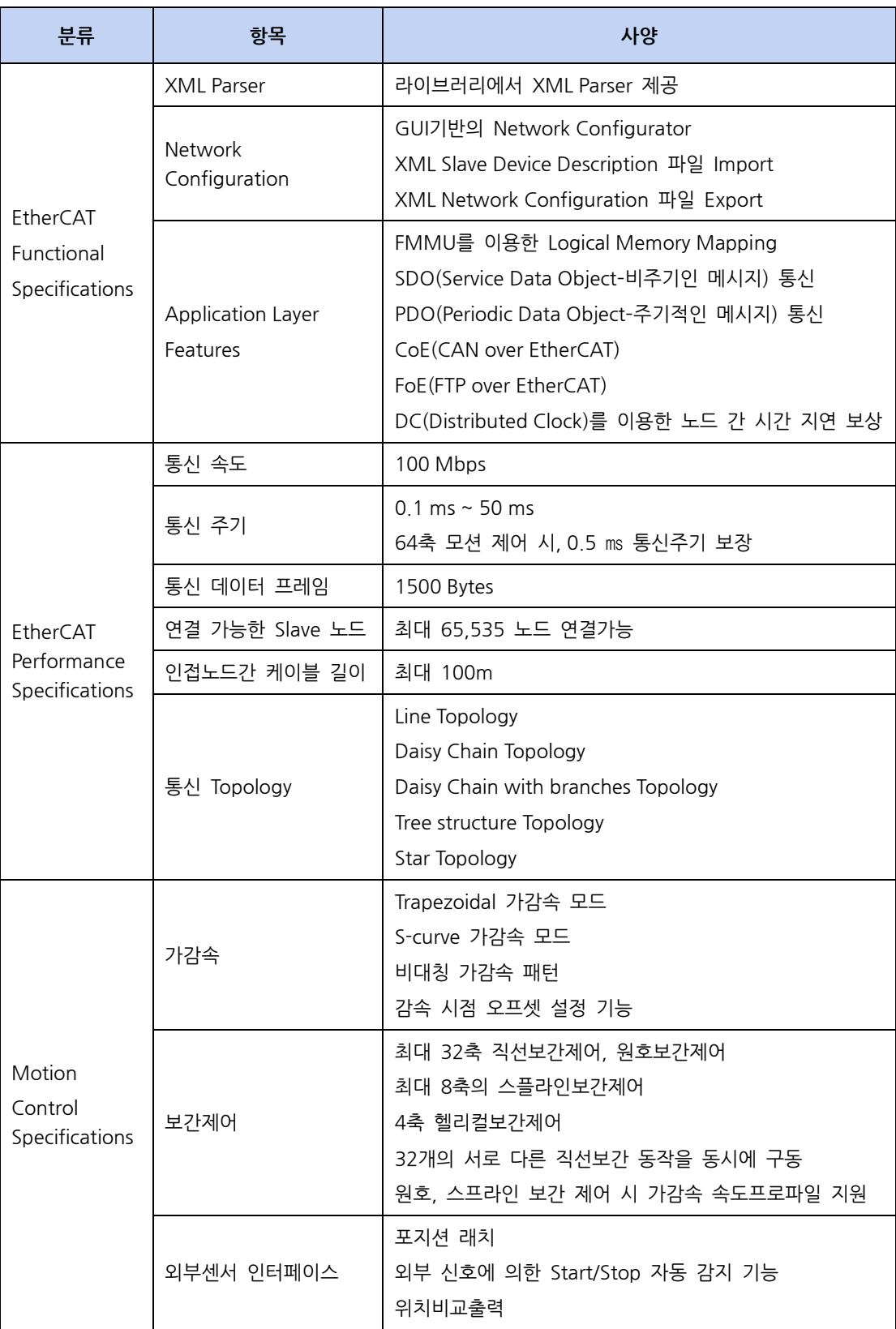

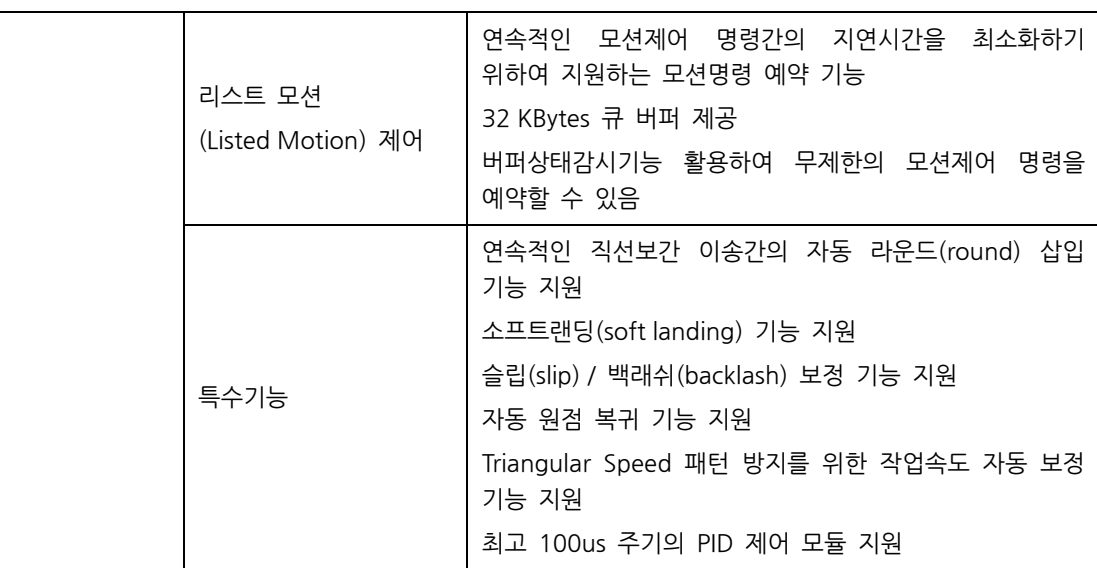

#### 1.1.3 Block Diagram

<span id="page-7-0"></span>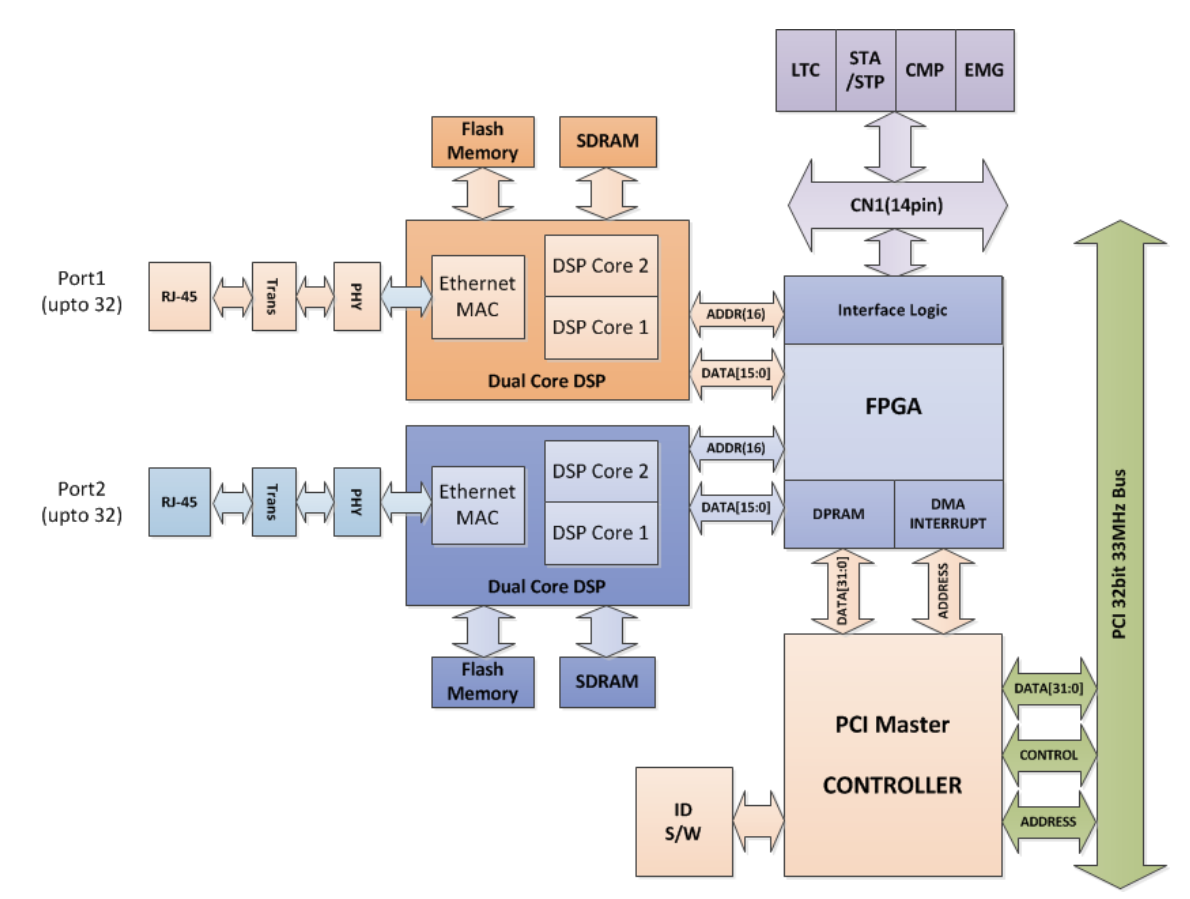

[그림 1-3] Block Diagram

## <span id="page-8-0"></span>1.2 Software Utility

COMI-LX554 와 연결된 Slave 의 구성설정 및 테스트를 위한 유틸리티 프로그램인 COMI-IDE, COMI-Configurator, COMI-ECAT Graph, ServoTune, COMI-Logge, COMI-GTA 를 함께 제공됩니다. 유틸리티 소프트웨어는 커미조아 홈페이지[\(www.comizoa.com\)](http://www.comizoa.com/)나 커미조아 고객지원 네이버 카페 [\(cafe.naver.com/comizoa\)](http://cafe.naver.com/comizoa.cafe)을 통하여 다운로드 받을 수 있습니다.

자세한 사항은 프로그램 매뉴얼을 참고하십시오.

#### <span id="page-8-1"></span>1.2.1 COMI-IDE

COMI-LX554에 연결되어 있는 Slave Device를 Control 할 수 있는 프로그램입니다.

Slave 들의 상태를 Monitoring 하고, 단축이송, 다축이송, 보간이송, 원점복귀, 오버라이드가 적용 되어 테스트 구동이 가능하며, 다양한 고급기능을 사용할 수 있습니다.

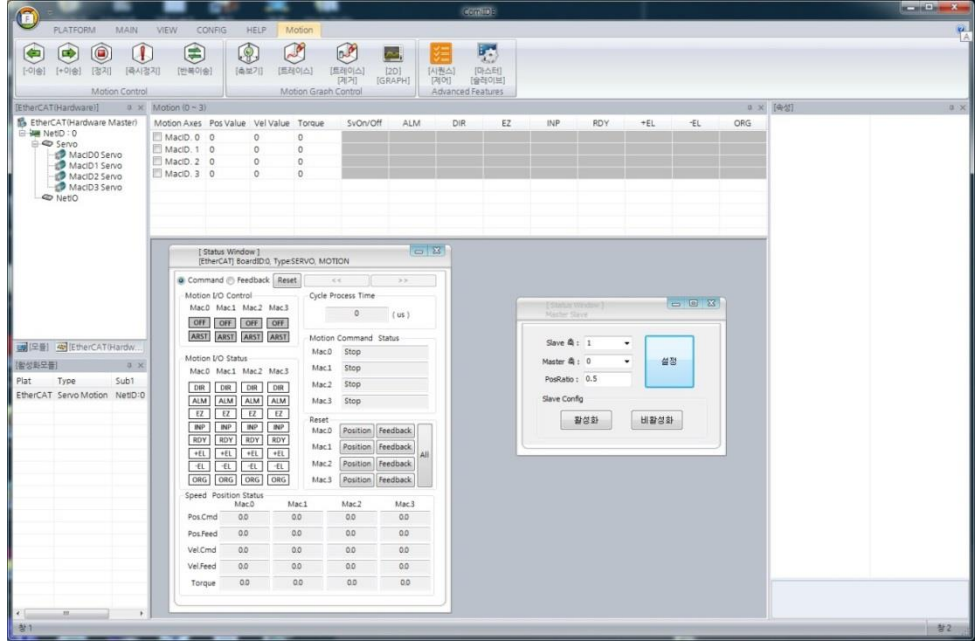

[그림 1-4] COMI-IDE

#### <span id="page-9-0"></span>1.2.2 COMI-Configurator

COMI-LX554 에서 검색된 Slave의 장치 정보는 보드 내부의 플래시 메모리에 저장됩니다.

Slave 장치의 구성이 변경되면, 변경된 정보를 갱신해야 하며, 변경된 정보를 보드의 플래시 메모리 에 다운로드 하는 프로그램입니다.

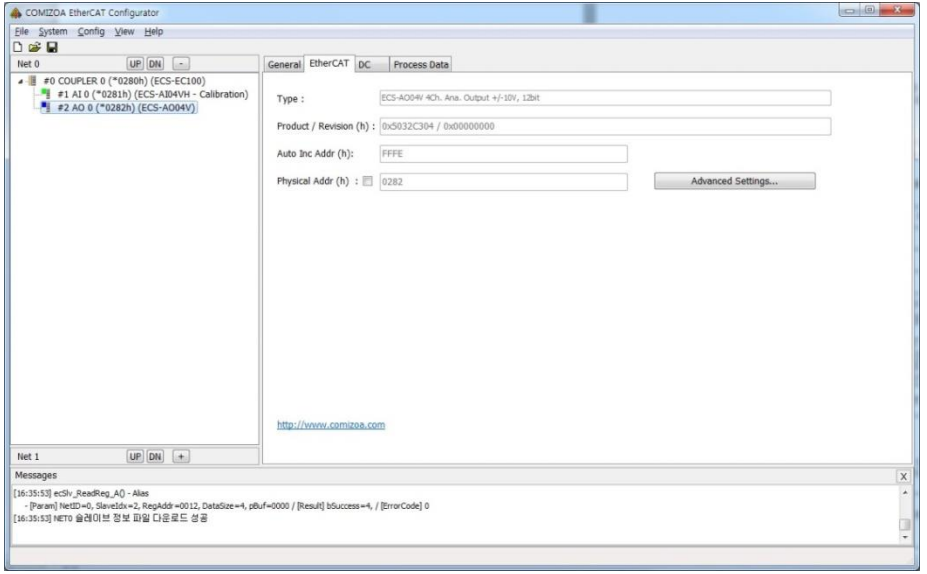

[그림 1-5] COMI-Configurator

#### <span id="page-9-1"></span>1.2.3 COMI-ECAT Graph

Servo 드라이버 구동 시, 위치, 토크, 속도 등을 그래프로 표현해 주는 프로그램입니다.

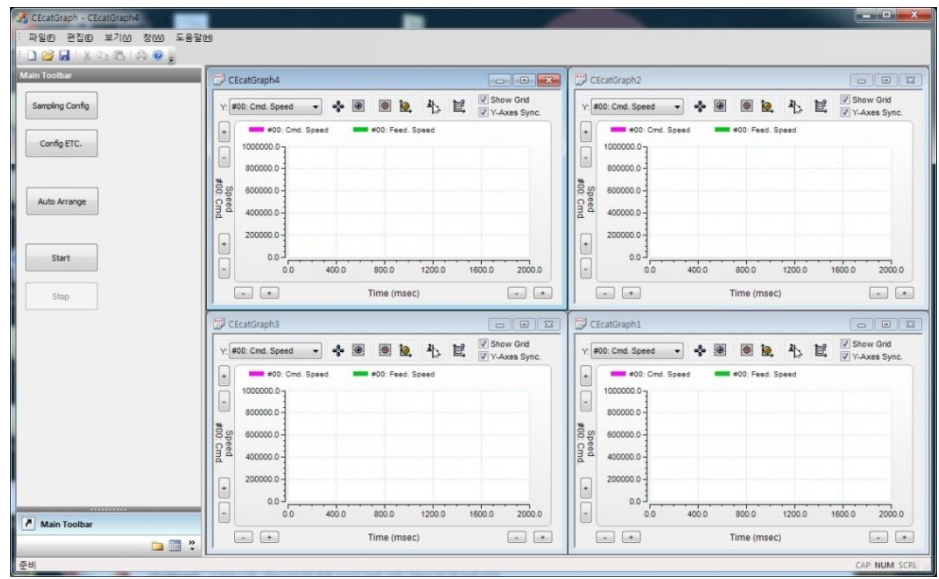

[그림 1-6] COMI-ECAT Graph

#### <span id="page-10-0"></span>1.2.4 ServoTunes

Servo 드라이버의 Parameter를 EtherCAT 통신라인을 통해 Read/Write 할 수 있는 프로그램입니 다. Servo 드라이버와 연결하는 별도의 케이블이 없이 동작할 수 있으며, 다수의 드라이버 정보를 동시에 변경할 수 있습니다.

|               |                      |                                           | Select All (All constant number : include not displayed) |              |                          |              |                 |                  |                         |
|---------------|----------------------|-------------------------------------------|----------------------------------------------------------|--------------|--------------------------|--------------|-----------------|------------------|-------------------------|
| □ 매개변수 일람     | 展层                   | 변호                                        | 매개변수 명칭                                                  | 입력값          | 단위                       | 설정값          | 최소값             | 최대값              | 기본값                     |
| 분류 0(기본)      | $\Box$ o             | $\Omega$                                  | 용사 사조                                                    |              | $\cdots$                 |              | $\Omega$        |                  | $\mathbf{1}$            |
|               | $\Box$ o             | $\mathbf{1}$                              | 제어 모드 설정                                                 | $\circ$      | $\cdots$                 | $\theta$     | $\ddot{\Omega}$ | 6                | $\circ$                 |
| 분류 1(게인)      | $\Box$ o<br>El o     | $\overline{2}$<br>$\overline{\mathbf{3}}$ | 실시간 오토튜닝 설정<br>실시간 오토튜닝 기계 강성 설정                         | î.<br>13     | $\cdots$                 | 1<br>13      | $\theta$        | 6                | 1<br>13                 |
| 분류 2(진동 역제)   | $\Box$ o             | $\ddot{a}$                                | 관성비                                                      | 250          | $\cdots$                 | 250 %        | $\circ$<br>Ō    | 31               | 250                     |
| 분류 3(속도/토크/풀콜 | E o                  | 8                                         | 제조사 사용                                                   | $\circ$      | $\%$<br>$\cdots$         | $\circ$      | O               | 10000<br>1048576 | $\circ$                 |
|               | $\Box$ o             | $\circ$                                   | 제조사 사용                                                   | ï            | $\sim$                   | ٠.           | $\alpha$        | 1073741824       | $\mathbf{1}$            |
| 是异 40/0, 모니터) | $\Box$ o             | 10                                        | 제조사 사용                                                   |              | $\overline{\phantom{a}}$ |              |                 | 1073741824       | 1                       |
| 분류 5(확장 기능)   | $\Box$ 0             | 11                                        | 지원 없음(모터 1회전당 출력 죌                                       | 2500         | Pulse /r                 | 2500 Pulse/r |                 | 262144           | 2500                    |
| 是异 6(号수)      | $\Box$ o             | 12                                        | 지원 없음(죌스 출력 논리 반전)                                       | $\alpha$     |                          | o.           | $\Omega$        | x                | $\circ$                 |
|               | $\Box$ 0             | 13                                        | 제 1 토크 한계                                                | 500          | %                        | 500 %        | $\Omega$        | 500              | 500                     |
| 분류 7(특수)      | $\Box$ o             | 14                                        | 위치 편차 과대 설정                                              | 100000       | Pulse                    | 100000 Pulse | $\circ$         | 134217728        | 100000                  |
| 분류 8(특수)      | $\Box$ o             | 15                                        | 앱술루트 인코더 설정                                              | $\mathbf{1}$ | $\cdots$                 | $\mathbf{1}$ | $\Omega$        | $\overline{2}$   | 1                       |
| 四川            | $\Box$ o<br>$\Box$ o | 16                                        | 회생 저항 외장 설정<br>외장 회생 저학 부하를 선택                           | 3            | $\cdots$                 | 3            | $\circ$         | 3                | $\overline{\mathbf{3}}$ |
|               |                      |                                           |                                                          |              |                          |              |                 |                  |                         |
|               |                      |                                           |                                                          |              |                          |              |                 |                  |                         |

[그림 1-7] ServoTunes

#### <span id="page-10-1"></span>1.2.5 COMI-GTA(Gantry Teaching App)

Gantry 구동을 위한 위치보정 테이블을 자동 생성하는 프로그램입니다.

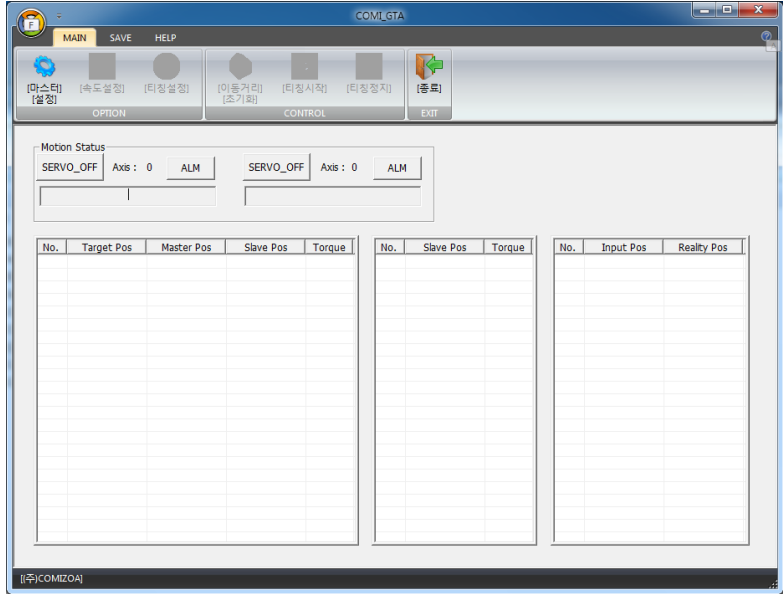

[그림 1-8] COMI-GTA

#### <span id="page-11-0"></span>1.2.6 COMI-Logger

개발자를 위한 Debug Logging Application 입니다.

다양한 Log 옵션을 지원하여, 응용프로그램의 영향을 최소화 할 수 있습니다.

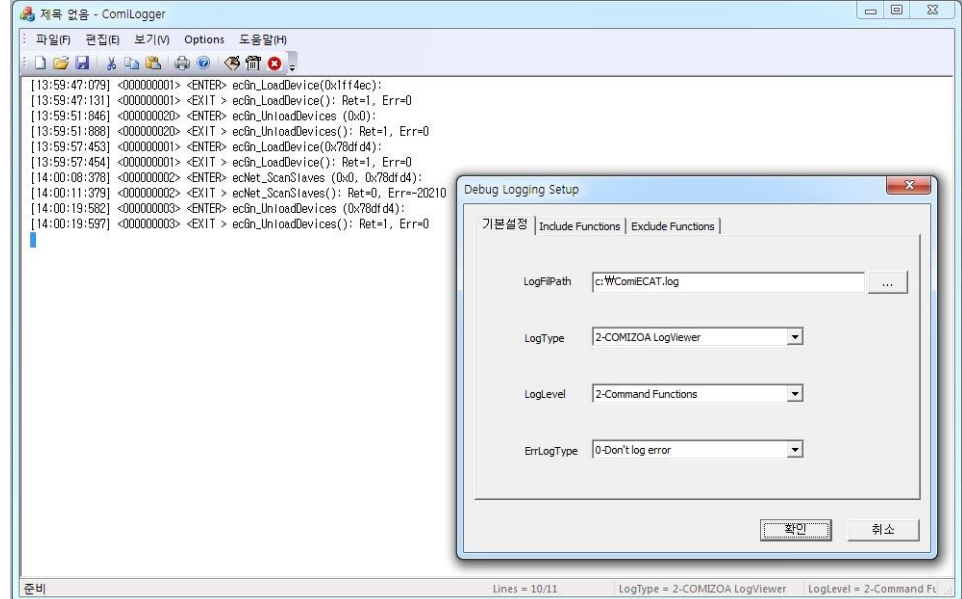

[그림 1-9] COMI-Logger

## <span id="page-12-0"></span>Chapter 2. COMI-LX554 설치

<span id="page-12-1"></span>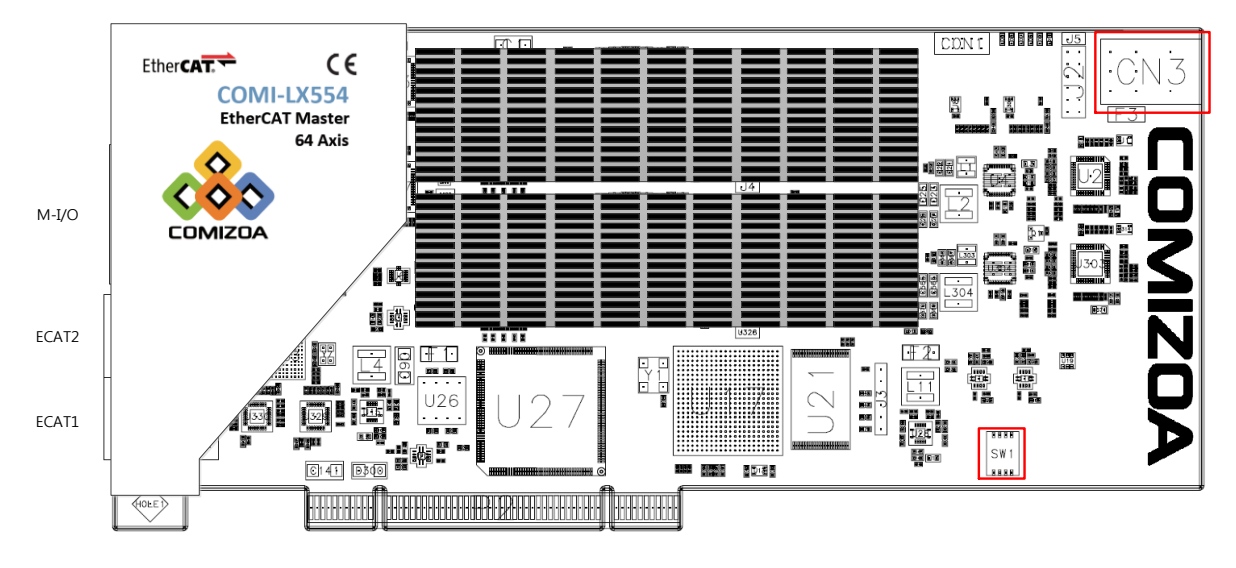

## 2.1 Outline Drawing

[그림 2-1 COMI-LX554 외관]

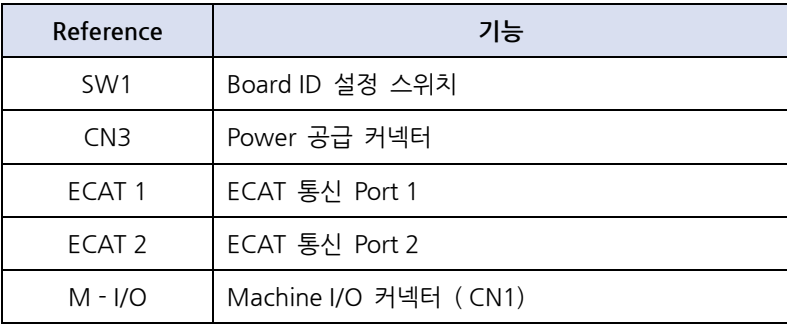

#### <span id="page-13-0"></span>2.2 Hardware 설치

#### <span id="page-13-1"></span>2.2.1 사용환경 및 설치 시 주의사항

COMI-LX554 는 PCI Slot 에 장착하여, EtherCAT 슬레이브 장치를 제어하는 마스터 제어기 입니다. Board를 장착할 수 있는 여분의 PCI Slot 이 있고, 지원하는 OS (Windows XP / Windows 7)가 설 치된 Computer가 준비되어야 합니다

COMI-LX554 는 CN3 에 +12V 전원을 공급해야 합니다. 설치 될 Computer에 여분의 +12V 공 급 커넥터가 있는 지 확인해야 합니다. 커넥터가 없는 경우, 별도의 파워 공급용 Gender 를 준비해 야 합니다.

#### ※ 설치 시 주의사항

Board 는 정전기에 민감한 부품으로 구성되어 있으므로, 취급 시에는 가능하면 부품에 접촉하지 않도록 외곽을 잡고 취급하여 주십시오.

설치 시에는 반드시 전원을 OFF 상태로 하고, 전원 플러그를 제거한 상태에서 작업해 주십시오.

#### <span id="page-13-2"></span>2.2.2 PCI Slot 선택

COMI-LX554 는 PCI Local Bus 인터페이스로 설계되었습니다. +3.3V, +5V Slot 에서 모두 사용될 수 있으며, 가능하면 PCI Bridge 와 가까운 Slot 에 사용하는 것을 권장합니다.

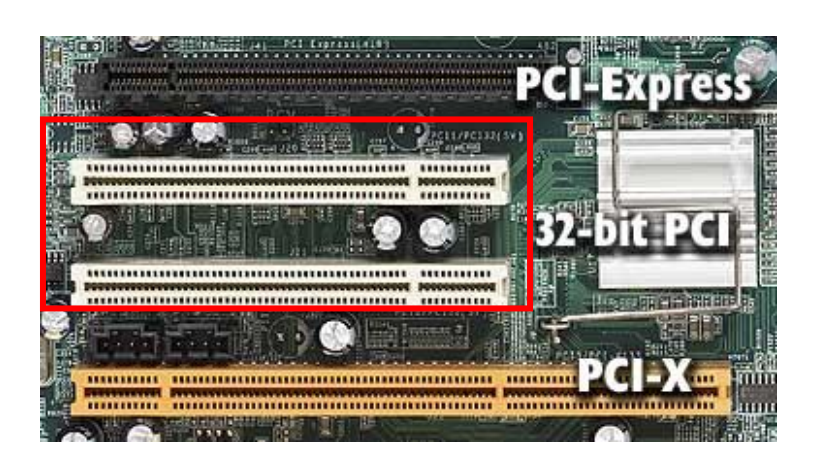

[그림 2-2 다양한 PCI Slot]

<span id="page-14-0"></span>2.2.3 Board ID 스위치 설정

COMI-LX554 와 COMI-LX55x 시리즈를 여러 장 동시에 사용하는 경우, 축 또는 Node 번호를 구 분하기 위하여 보드에 내장되어 있는 Switch(SW1)로 Board ID를 다르게 설정하여 사용합니다. 출하 시에는 "0000" 으로 설정되어 있습니다.

#### <span id="page-14-1"></span>2.2.4 전원 커넥터 연결

COMI-LX554 는 CN3 을 통해 +12V 전원을 공급해야 정상적으로 동작 합니다. CN3 은 Graphic Card 에 보조 전원을 공급하는 6P 파워 커넥터를 이용합니다.

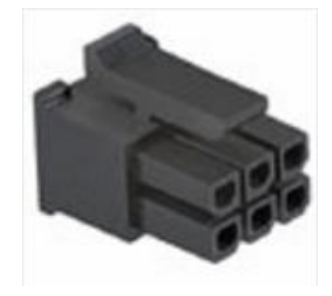

#### [그림 2-3 전원공급 커넥터 (MOLEX 0430250600)]

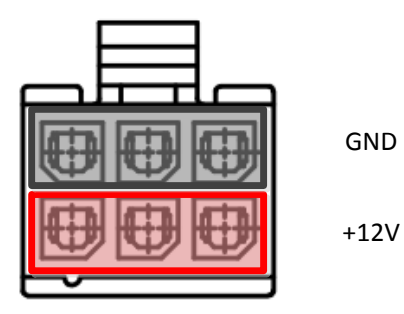

[그림 2-4 전원공급 커넥터 Pin 배열]

Power Supply에서 공급되는 전원 케이블 중에, 핀 배열이 다르게 되어있는 커넥터도 있으므로, 연 결하기 전에 반드시 극성을 확인해야 합니다.

극성이 맞지 않는 커넥터를 연결하는 경우, Power Supply 의 보호기능에 의해 Computer 의 전원 이 인가되지 않거나, 파손될 수 있습니다.

※ 전원을 잘못 인가하여 발생한 파손에 대하여 당사는 책임지지 않으므로, 전원을 인가하기 전에 극성을 반드시 확인해 주십시오.

<span id="page-15-0"></span>2.2.5 Board 설치

COMI-LX554 는 CN3 을 통해 +12V 전원을 공급해야 정상적으로 동작 합니다. Power Supply에서 제공되는 Graphic Card 보조전원 커넥터도 전원방향을 확인한 후 사용할 수 있습니다.

- 1. Board 를 설치하는 동안 설치 될 컴퓨터 및 컴퓨터와 연결된 장치의 전원을 OFF 상 태로 한 후, 전원플러그도 제거합니다.
- 2. 인체나 의복 등에 남아있는 정전기를 방전시키기 위하여 컴퓨터의 케이스의 금속 부분 (Ground)과 접촉합니다.
- 3. 케이스를 열고, 장착할 슬롯에 위치한 후면 패널을 제거합니다.
- 4. COMI-LX554 의 PCI 접속부분과 보드를 장착할 PCI 슬롯에 이물질이 있는 지 확인하 고, 이물질이 있는 경우, Air Blower 등으로 깨끗하게 제거합니다. (먼지 등의 이물질로 오염되어 있는 경우, Board 의 인식불가 및 오 동작의 원인이 될 수 있습니다.)
- 5. 보드 우측 전원 커넥터에 PCI Ex용 +12V 전원 커넥터를 연결합니다. (전원 커넥터 방 향을 다시 한번 확인합니다.)
- 6. PCI 슬롯에 COMI-LX554 를 정확하게 장착합니다. 제품 장착 시에는, 무리한 힘을 가 하지 않고, 슬롯의 길이나 Key 홀의 위치가 맞지 않는 슬롯에 강제로 삽입하지 않도록 주의해야 합니다.
- 7. PCI 슬롯에 정확히 삽입 된 후, 고정 나사를 이용하여 브라켓을 단단하게 고정합니다. 브라켓 고정 시 보드 또는 브라켓이 휘어지지 않도록 주의해 주십시오.
- 8. 컴퓨터에 연결되었던 케이블을 다시 연결한 후 전원을 인가합니다.
- 9. 부팅이 정상적으로 완료 된 후 운영체제가 Board가 정상적으로 인식 되었는지 확인한 후 사용합니다.

#### <span id="page-16-0"></span>2.3 Software Driver Install

<span id="page-16-1"></span>2.3.1 장치인식 및 드라이버 설치

보드를 설치하고, 전원을 인가하면, 새로운 장치를 인식하고 드라이버를 설치합니다.

Windows 7 32 bit 기준화면입니다.

1. Windows가 새로운 PCI 보드를 인식하면 다음과 같은 메시지를 출력합니다.

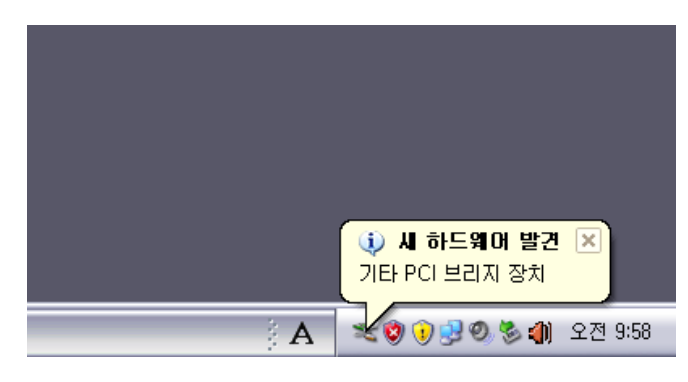

[그림 2-5 새 장치 인식]

2. 장치관리자에서 새로 검색된 장치의 드라이버 소프트웨어 업데이트를 선택합니다.

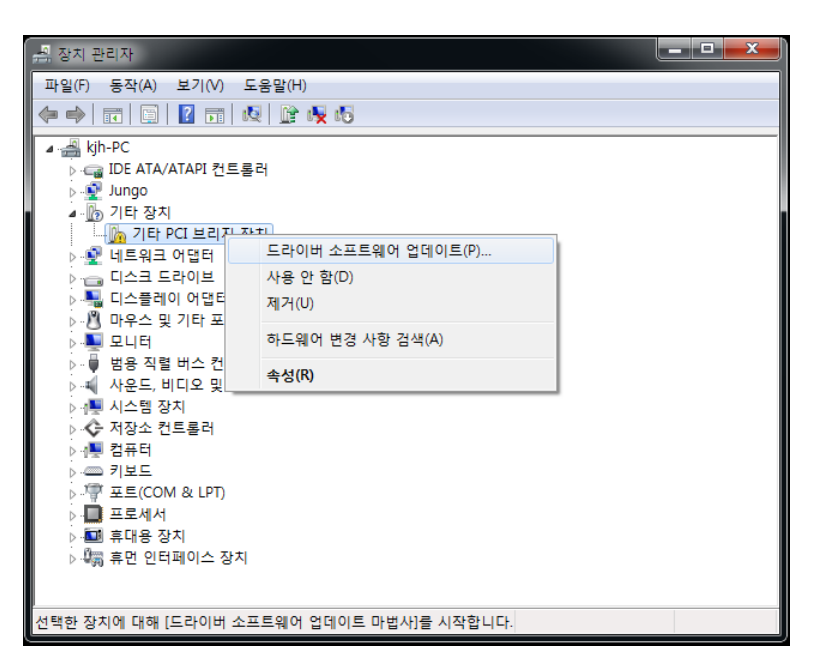

[그림 2-6 드라이버 소프트웨어 업데이트]

3. 다음과 같은 창이 출력되면 컴퓨터에서 드라이버 소프트웨어 찾아보기 를 선택합니다.

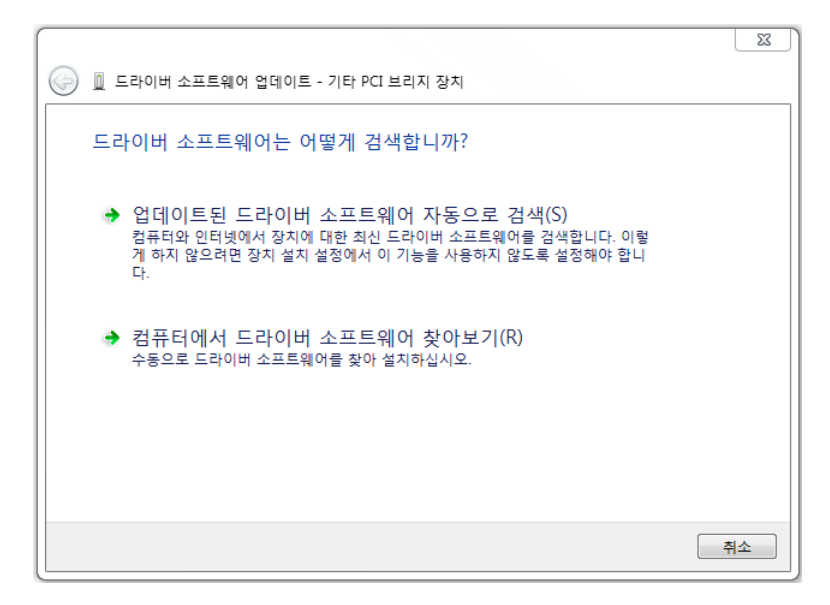

[그림 2-7 드라이버 소프트웨어 찾아보기 선택]

4. 다음과 같은 창이 출력되며 최신드라이버를 다운로드 한 폴더의 경로를 지정한 후 다 음 버튼을 클릭합니다.

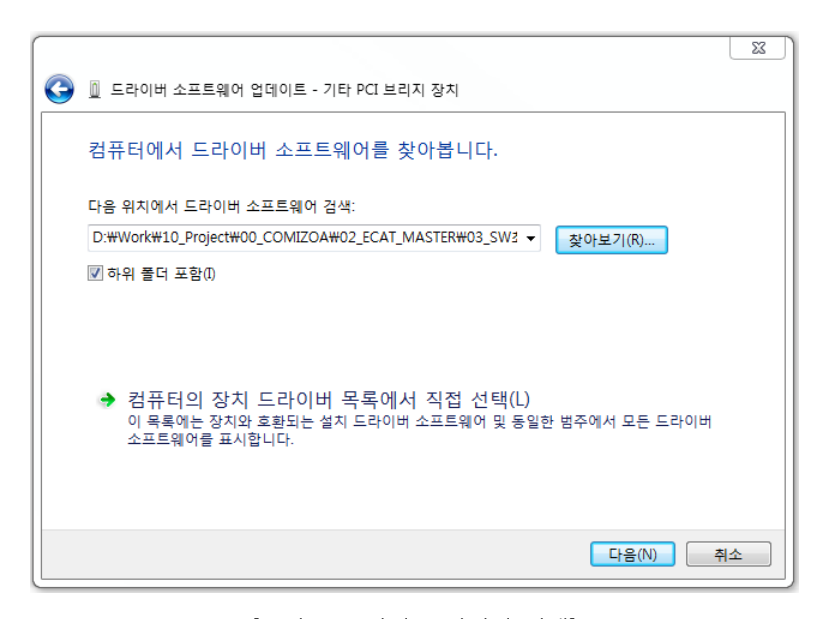

[그림 2-8 장치 드라이버 선택]

5. 다음과 같이 드라이버가 설치됩니다. Windows 보안 창에서 설치를 선택합니다.

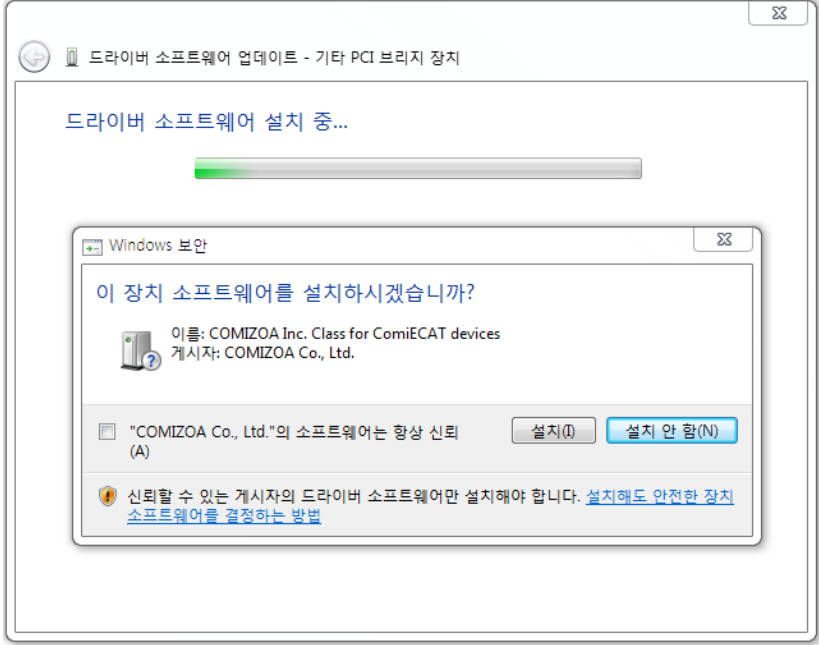

[그림 2-9 장치 드라이버 설치]

6. 설치가 완료가 되면 다음과 같은 창이 출력됩니다.

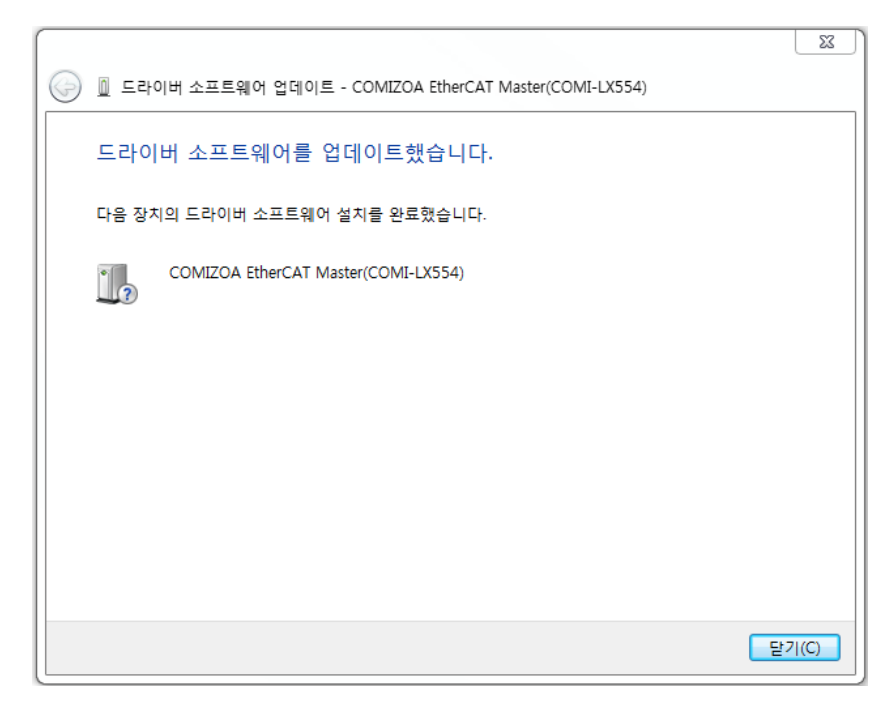

[그림 2-10 장치 드라이버 설치 완료]

7. 장치 관리자를 확인하면 드라이버가 정상적으로 설치됨을 확인할 수 있습니다.

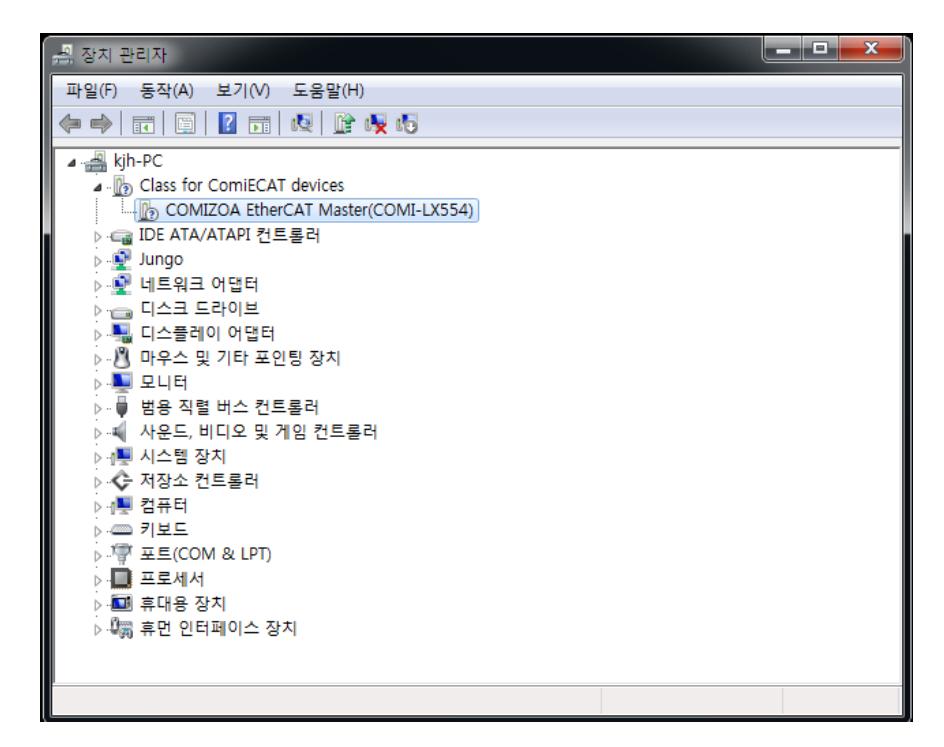

[그림 2-11 장치 드라이버 설치 확인]

## <span id="page-20-0"></span>Chapter 3. 케이블 결선 및 상태확인

## <span id="page-20-1"></span>3.1 EtherCAT 통신 케이블

#### <span id="page-20-2"></span>3.1.1 EtherCAT 통신케이블

EtherCAT 통신 케이블은 Shielded Twisted-Pair CAT 5e 규격 이상의 케이블 사용을 권장합니다.

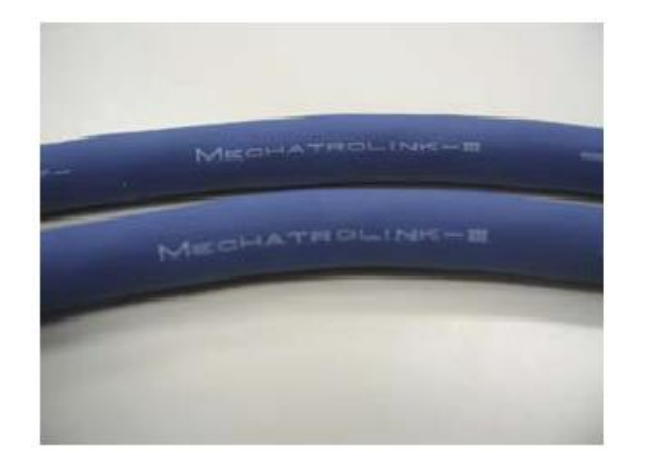

[그림 3-1 CAT 5e STP Cable]

<span id="page-20-3"></span>3.1.2 통신 커넥터

커넥터는 8P RJ-45 또는 M12 커넥터를 사용합니다.

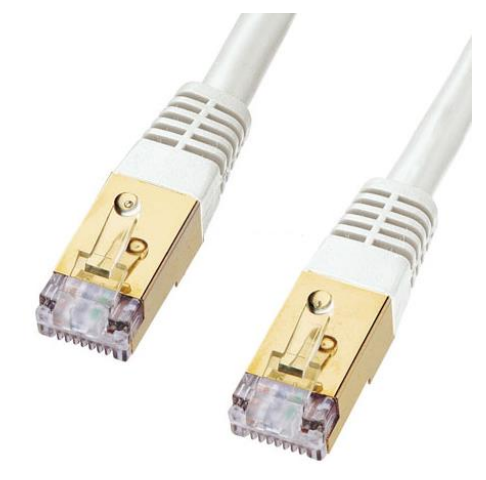

[그림 3-2 8P RJ-45 커넥터]

#### <span id="page-21-0"></span>3.1.3 EtherCAT 통신케이블 핀 배열

Ethernet Cable과 동일한 커넥터, 동일한 핀배열을 사용하며, 1:1 케이블을 사용합니다.

케이블의 색상은 TIA/EIA-568B 규정에 따라 다음과 같습니다.

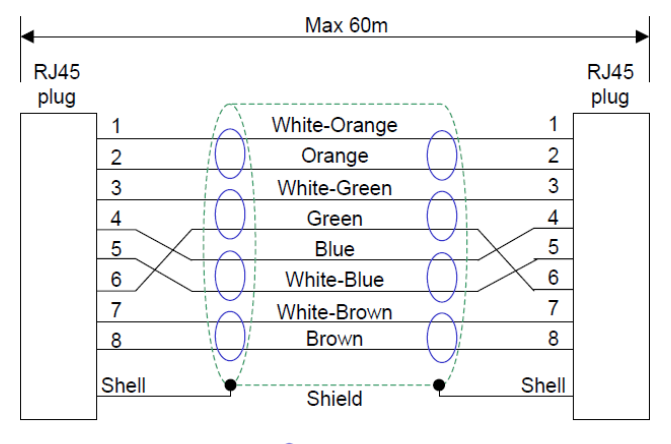

 $\bigcirc$  means twisted pair.

[그림 3-3 EtherCAT 통신 Cable 배선]

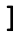

## <span id="page-22-0"></span>3.2 External IO 케이블

External I/O 커넥터는 외부의 Digital I/O 신호를 마스터 제어기와 직접 연결하여, 통신지연에 의한 영향을 받지 않고 사용하기 위한 커넥터 입니다.

<span id="page-22-1"></span>3.2.1 커넥터

MDR10114-3000PE (3M) 14핀 커넥터를 사용합니다.

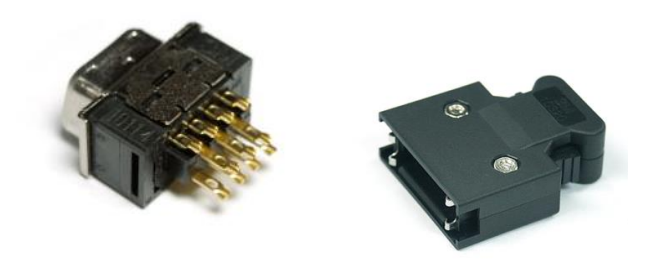

[그림 3-4 External IO 커넥터 (MDR10114-300PE)

<span id="page-22-2"></span>3.2.2 Signals

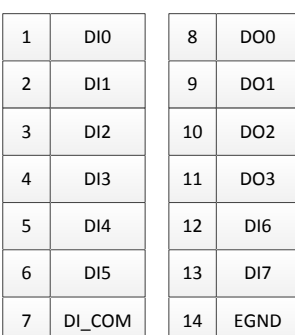

[그림 3-5 Machine I/O 커넥터 Pin 배열]

#### <span id="page-22-3"></span>3.2.3 Signal 사양

External Input 신호는 24V 기준으로 동작하며, Output 신호는 24V Open Drain 방식으로 구동합 니다. DI\_COM 과 E\_GND 에 적절한 신호를 연결해야 합니다.

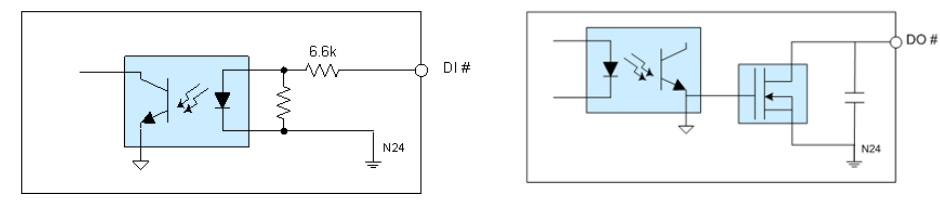

[그림 3-6 External IO 신호]

## <span id="page-23-0"></span>3.3 상태확인 LEDs

#### <span id="page-23-1"></span>3.2.1 보드 동작상태 확인 LED

보드 상단 방열판 우측에 있으며, 보드의 동작상태를 간략히 확인할 수 있습니다.

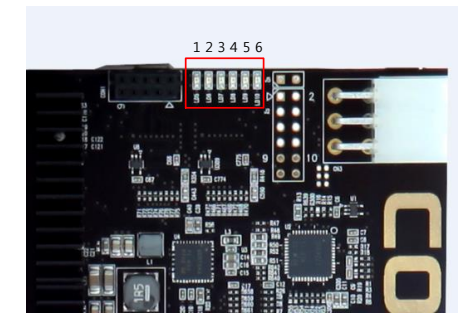

[그림 3-7 보드 동작상태 확인 LED]

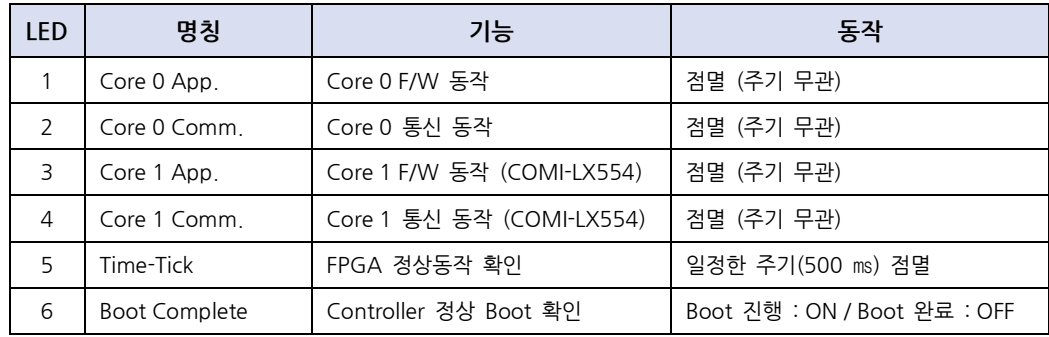

#### <span id="page-23-2"></span>3.2.2 통신 LED

통신 커넥터의 LED를 이용하여 통신 상태를 확인할 수 있습니다.

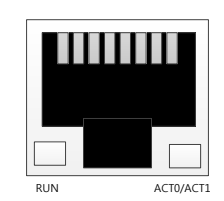

[그림 3-8 통신 LED 구성]

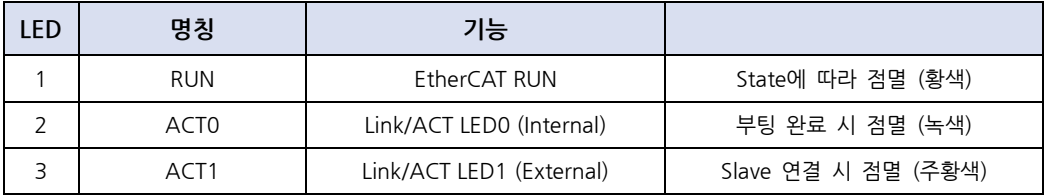

## <span id="page-24-0"></span>Chapter 4. EtherCAT Slave 호환 List

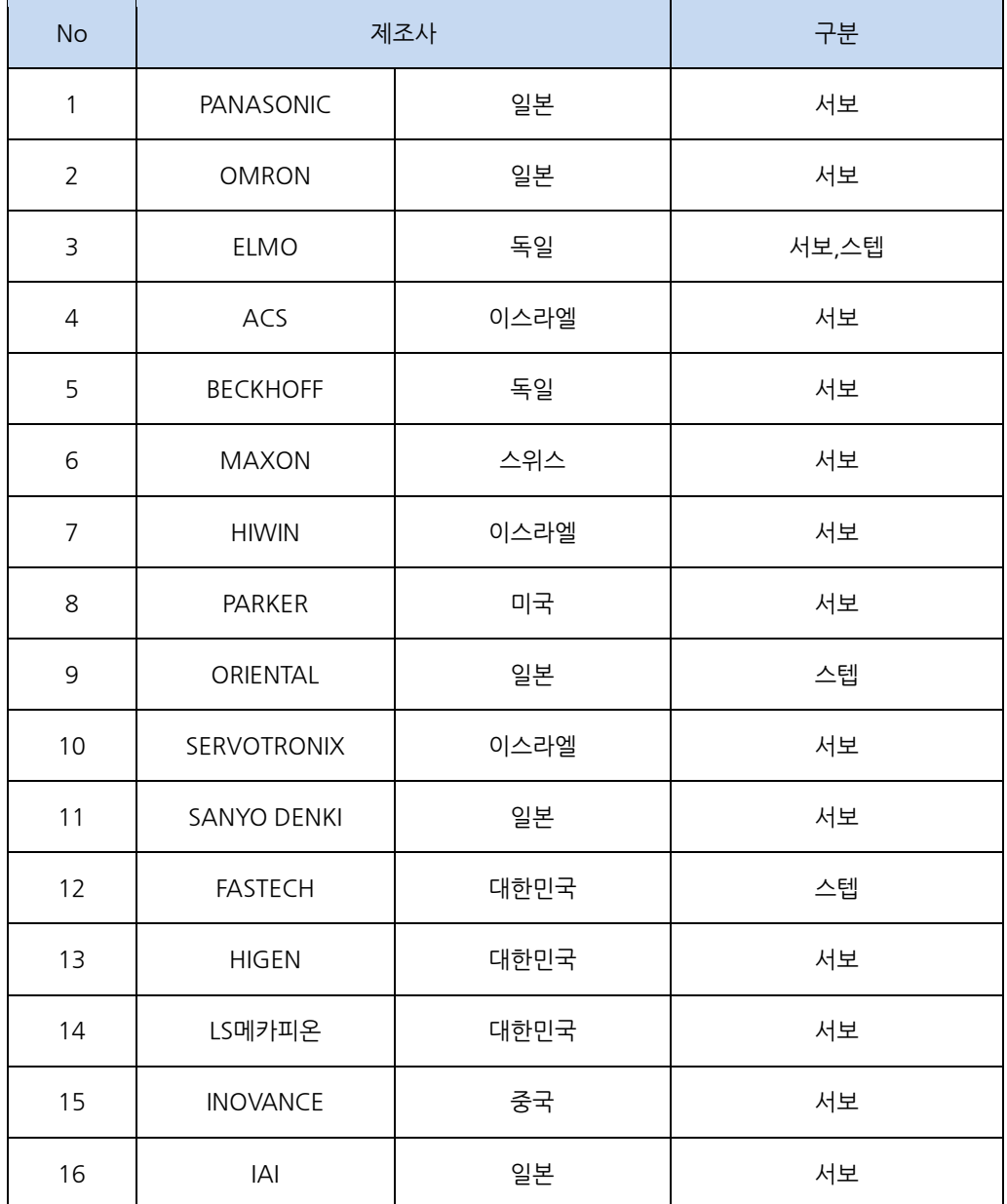

## <span id="page-24-1"></span>4.1 Available Setp/Servo Driver List

### <span id="page-25-0"></span>4.2 EtherCAT Slave Node I/O Module

EtherCAT 방식의 모터 드라이버 이외에 다양한 EtherCAT Slave Module을 이용하여 최적의 시스 템을 구축할 수 있습니다. Digital Input, Digital Output, Analog Input, Analog Output, Pulse 출력 Motion 모듈이 있으며, 다양한 형태의 Slave Module이 계속 개발되고 있으므로, 적합한 Slave Module을 선택하여 편리하게 사용할 수 있습니다.

#### <span id="page-25-1"></span>4.2.1 ECS Series

ECS (EtherCAT Compact Slave) 는 다양한 Slave Module 을 Sliding 방식으로 조합하여, 사용자의 사양에 적합한 시스템을 구축할 수 있습니다. 매우 작은 크기로, 좁은 공간에 효율적으로 모듈을 배 치할 수 있습니다.

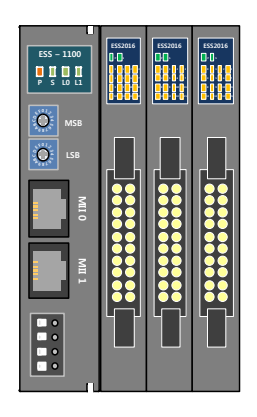

[그림 4-1 ECS Series]

#### <span id="page-25-2"></span>4.2.2 ETS Series

ETS (EtherCAT Terminal Slave) 는 DIN Rail 에 장착할 수 있는 터미널 형태의 Slave Module로, Slave Module 을 실제 구동부와 가까운 위치에 분산하여 배치할 경우 효율적으로 구성할 수 있습니 다. 커넥터 형태에 따라 다양한 모델이 제공됩니다.

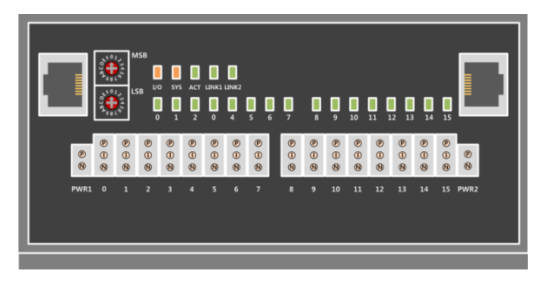

[그림 4-2 ETS Series]

#### <span id="page-26-0"></span>4.2.3 System 구성

LX554 와 EtherCAT Slave 모듈을 이용하여 EtherCAT Network 를 구성할 수 있습니다.

EtherCAT HUB 를 이용하면 다양한 형태로 구성할 수 있습니다.

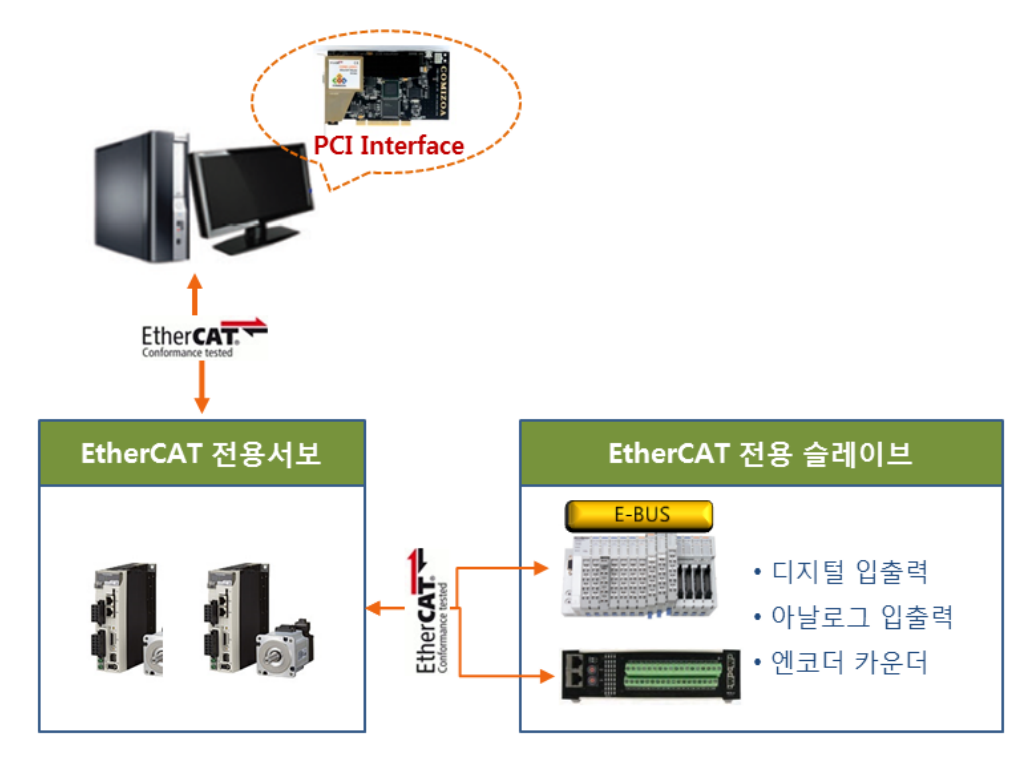

[그림 4-3 EtherCAT System 구성도]

## <span id="page-27-0"></span>4.3 Available Accessories

COMI-LX554 와 연결하여 사용 가능한 Accessor 는 커넥터와 케이블, 터미널 보드 등이 있습니다.

#### <span id="page-27-1"></span>4.2.1 Power 공급 Gender

COMI-LX554가 설치되는 환경에서 사용하는 Power Supply에 +12V 전원 공급을 위한 파워 커넥터가 부족한 경우, Power 공급을 위한 Gender 를 이용하여 전원을 공급해야 합니다.

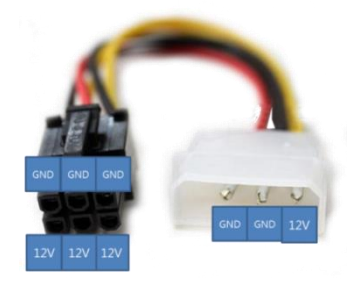

[그림 4-4 Power 공급 Gender]

#### <span id="page-27-2"></span>4.3.2 Terminal Board

COMI-LX554 의 I/O Connection을 위한 별도의 Terminal Board는 제공되지 않습니다. 범용 제품 ( 예시:삼원 ACT사의 Terminal Board(20port) )를 사용할 수 있습니다.

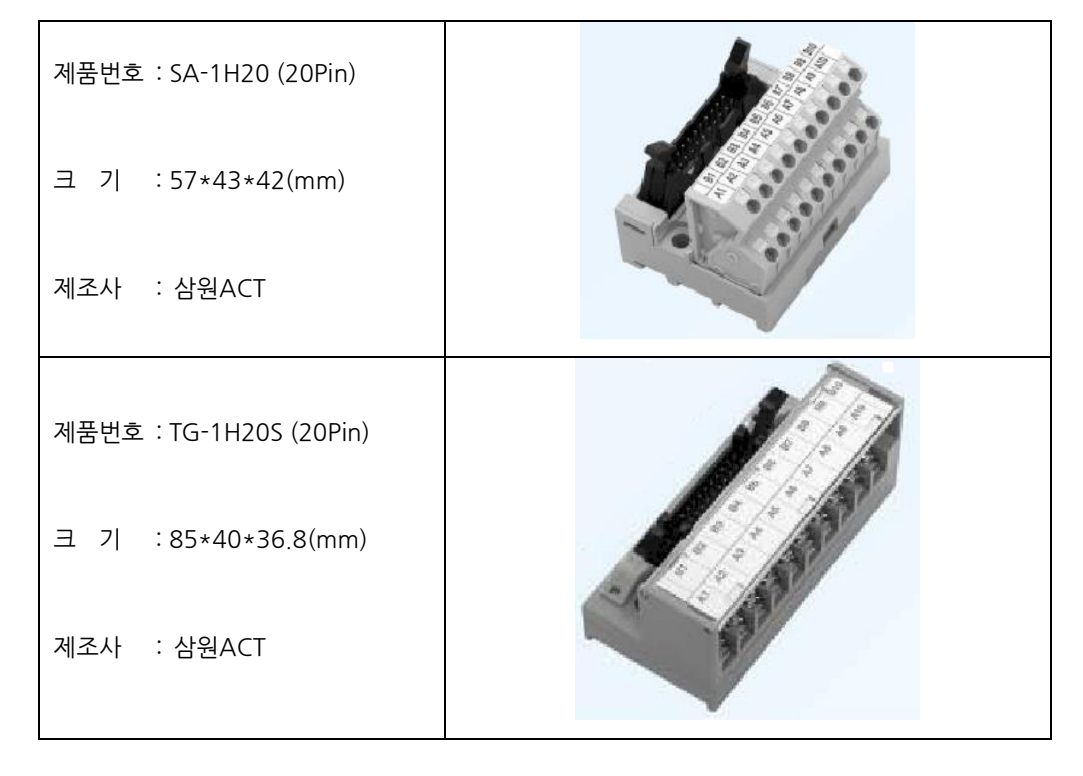

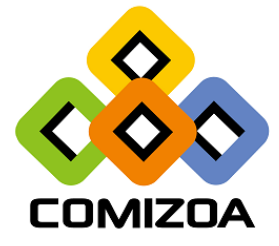

[www.comizoa.com](http://www.comizoa.com/)  [cafe.naver.com/comizoa](http://cafe.naver.com/comizoa)  Tel)  $042 - 936 - 6500 - 6$ Fax) 042 – 936 – 6507